PT0E-1060

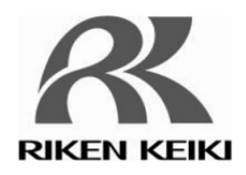

# Portable Gas Monitor GX-8000 Data Logger Management Program SW-GX-8000(EX)

## **Operating Manual**

# **RIKEN KEIKI Co., Ltd.**

2-7-6 Azusawa, Itabashi-ku, Tokyo, 174-8744, Japan

Phone : +81-3-3966-1113

Fax : +81-3-3558-9110<br>E-mail : intdept@rikenkeiki.co.jp

Web site : http://www.rikenkeiki.co.jp/english/

# **Preface**

1

The operation procedures and precautions mentioned in this operating manual apply only for the specified use of the program. We do not hold ourselves responsible for uses not described in this operating manual.

This operating manual will not explain the basic common operations of Microsoft Windows 7, Windows 8, and Windows 10, such as selecting commands or setting dialog boxes. First-time users of Windows should read the Windows manual or other documents in advance to learn common operations of the operating system.

# **VARNING**

This product is distributed on a special type of CD called "CD-ROM". Do not try to play this CD on a common audio CD player. Ignoring this warning may cause loud noise, resulting in hearing impairment or speaker damage.

## **CAUTION**

**Necessity of pointing devices** 

This software requires pointing devices such as a mouse or touchpad. Keyboard-only operation is not supported.

## 1-1. Purpose and features of this program

This program is used to download data collected by the data logger function featured in GX-8000 to a PC to use the data effectively.

There are the following advantages in downloading data collected by the data logger function:

- Gathered data can be viewed in a list.
- Gathered data can be viewed in graph and table formats.
- Graph and table data can be printed and stored on paper.
- Past data can be stored.
- Manual copying of data is no longer necessary.
- Able to know quickly which unit needs calibration, and perform calibration automatically.
- Able to manage more than one unit easily.

## **Notice**

- Copying or duplicating the content of this manual without our knowledge, in whole or in part, is  $\bullet$ prohibited unless otherwise specified in law.
- Due to the improvement of the product, the content of this operating manual might be amended without prior notice.
- It is necessary to agree with the Software License Agreement, separately provided, before using this product. Please consent that we assume you have agreed to this agreement when the package is opened.
- Utilization of the software other than for intended purposes is prohibited. If the operating manual  $\bullet$ is ignored when using the software, or the software is altered in any way, the safety and quality of the product might not be maintained. We will not be liable for any accidents caused by these conditions.

(c) Copyright 2010 Riken Keiki co., Ltd. All rights reserved. The copyright of this software is owned by RIKEN KEIKI.

Microsoft, Windows 7, Windows 8, and Windows 10 are registered trademarks of Microsoft Corporation in the United States and other countries.

#### Contents

## **Contents**

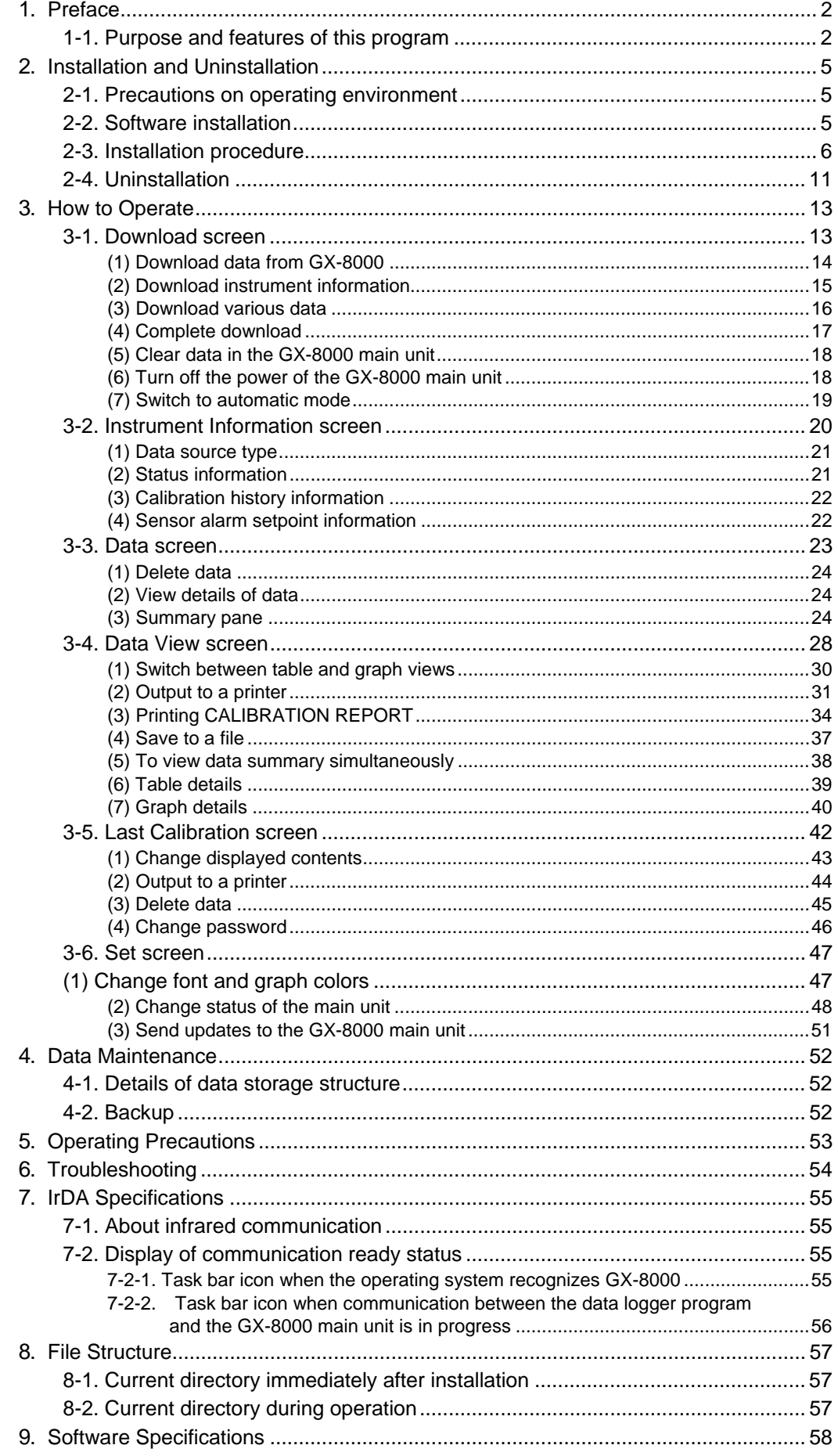

# **Installation and Uninstallation**

## 2-1. Precautions on operating environment

This program can be used on Microsoft operating systems Windows 7, Windows 8, and Windows 10. Please note that it cannot be used on other operating systems.

This program requires a maximum of 40 MB hard disk when it is installed. Moreover, on operation of the system, it requires hard disk capacity depending on the amount of data. Please use the program with sufficient disk capacity.

## **CAUTION**

#### **Precautions on handling the CD-ROM**

- **CD-ROM** storage 1. Do not store the CD-ROM in a place exposed to direct sunlight or a place with high temperature and humidity.
- $2.$ CD-ROM drive to use Avoid using a slot-loading CD-ROM drive. The label attached on the CD-ROM might prevent CD-ROM from ejecting properly. Use a tray-type CD-ROM drive.

## 2-2. Software installation

Insert a disk which stores data of the program to a CD-ROM drive of a Windows-based PC. After a while, an installation screen will automatically start.

When the PC does not support the auto-start function of the CD-ROM, operate as follows:

- 1. From Explorer, open the CD-ROM drive.
- 2. Double-click the setup.exe file.

## 2-3. Installation procedure

 $\mathbf{I}$ 

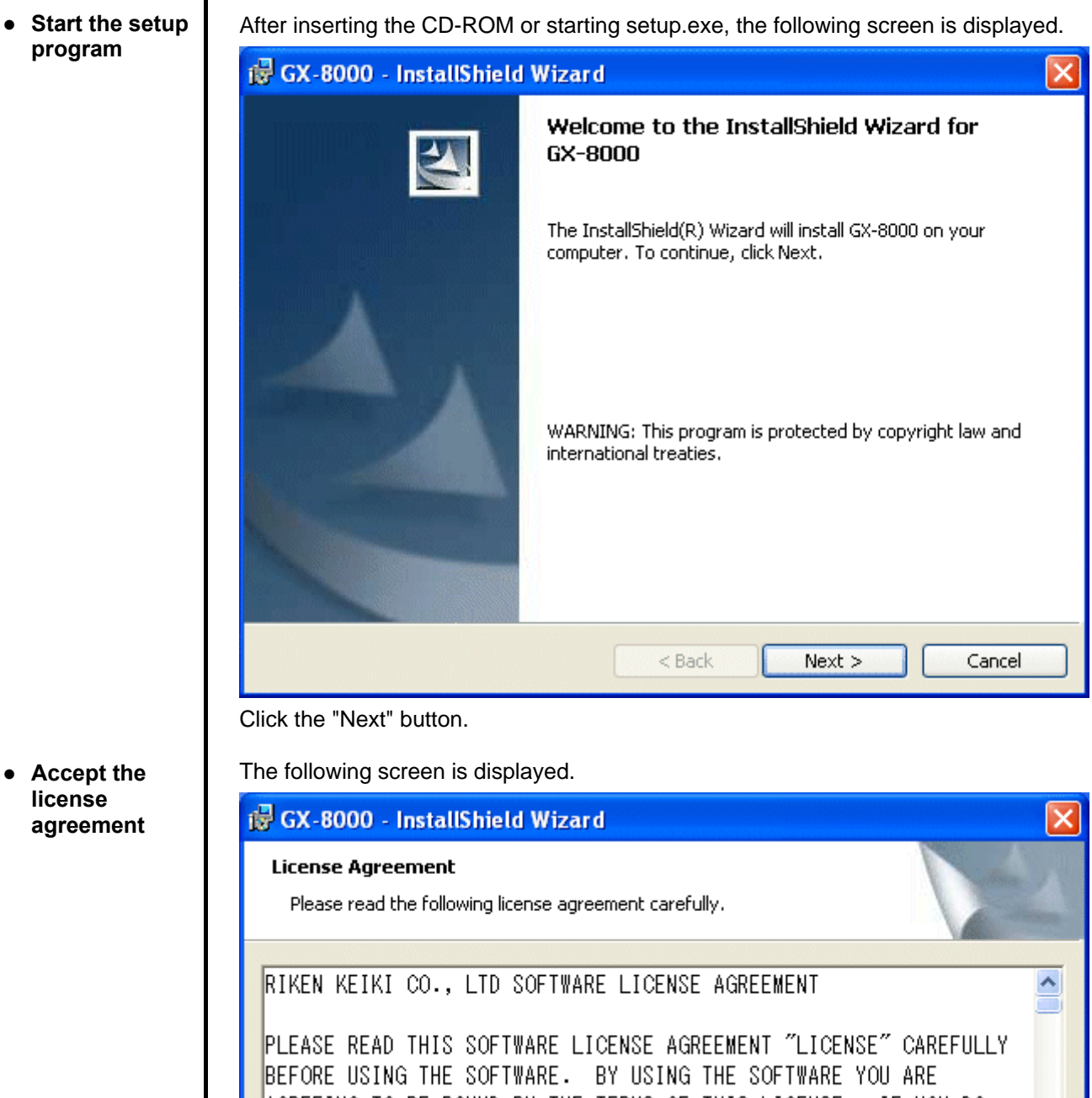

AGREEING TO BE BOUND BY THE TERMS OF THIS LICENSE. IF YOU DO NOT AGREE TO THE TERMS OF THIS LICENSE, DO NOT USE THE RIKEN KEIKI SOFTWARE AND (IF APPLICABLE) RETURN THE SOFTWARE TO THE PUVCHASE LOCATION. ×. I accept the terms in the license agreement ◯ I do not accept the terms in the license agreement InstallShield - $<$  Back  $Next >$ Cancel

Click the "Next" button to continue the installation, or the "Cancel" button to abort the installation.

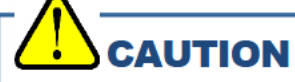

Fully understand the license agreement before continuing with the installation of the software.

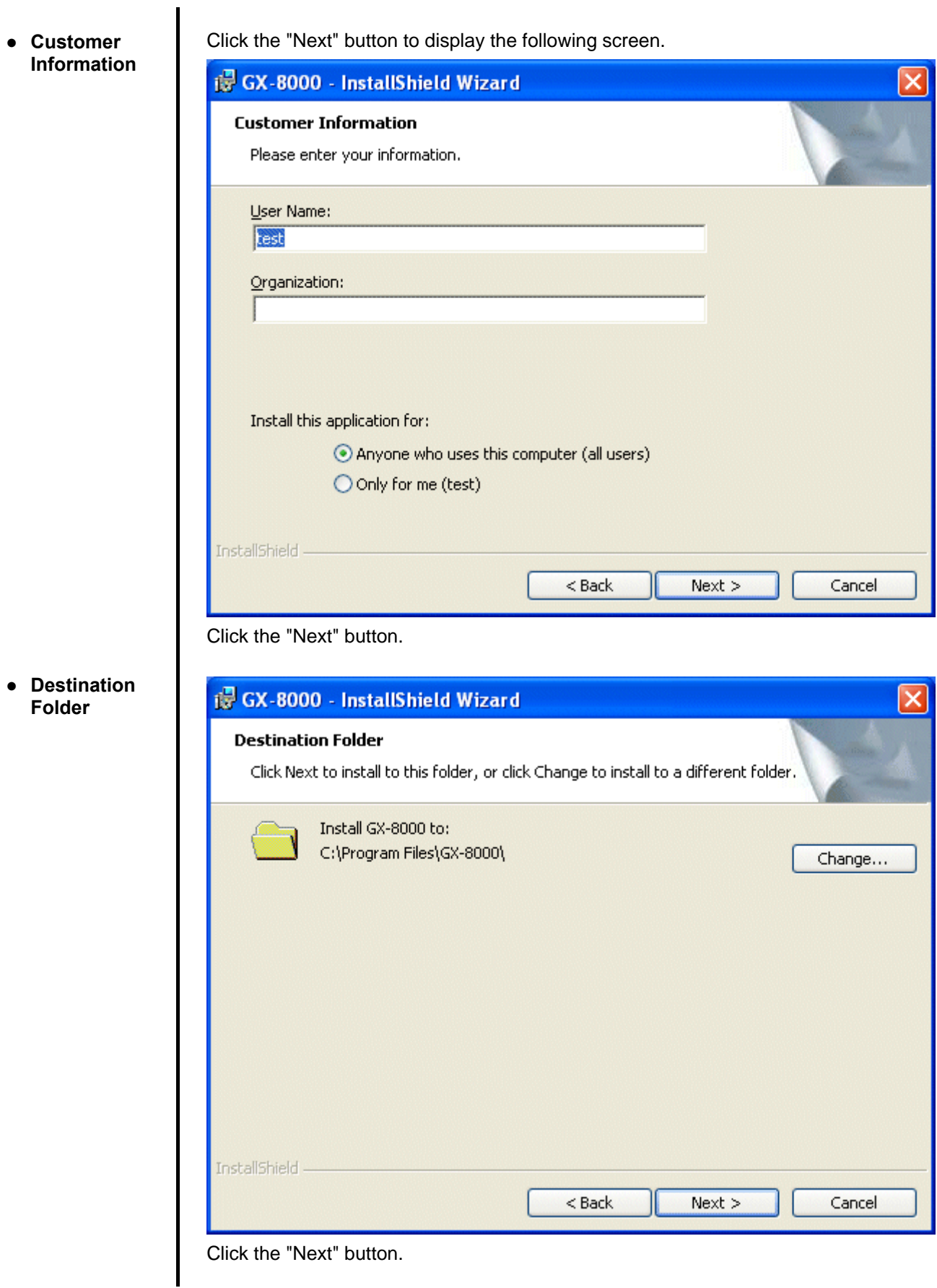

● **Start setup** 

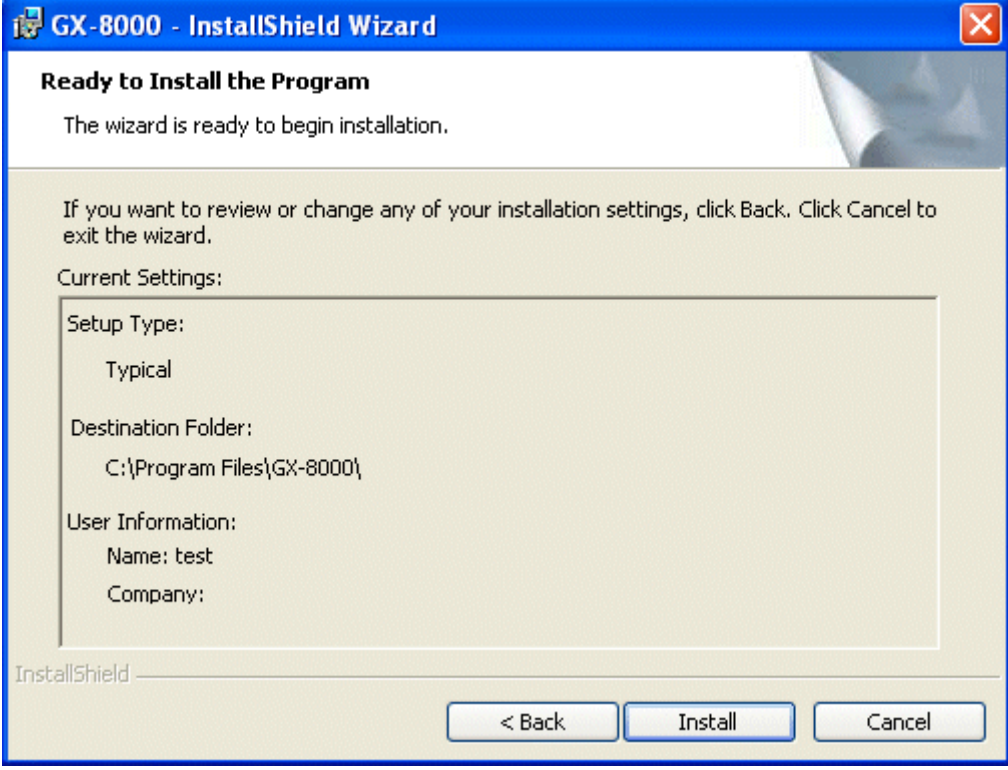

Click the "Next" button to start installation.

#### ● **Complete**

When the setup process is completed, the following screen is displayed.

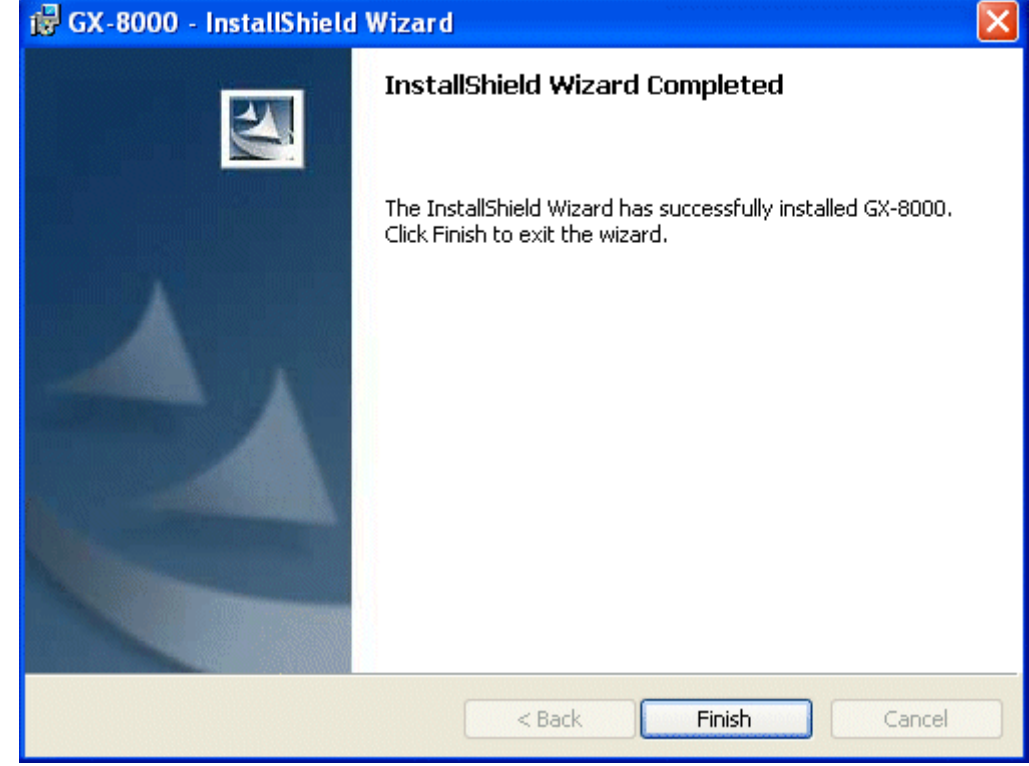

The program can be used immediately after setup.

## **CAUTION**

Save past data for reinstallation

Please note the following when reinstalling the software:

- Uninstall the software before reinstallation.  $\mathbf 1$
- $2<sub>1</sub>$ If the software is uninstalled after some operation, some files will remain on the PC. Of these files, GX8000 mdb is a database file. If past data needs to be saved, copy this file to a different location, and then delete the folder.

## **CAUTION**

#### Precautions when installing on Windows 7/8/10

This software requires a library, which consists of files such as various drivers, installed on the Windows system. The files are installed automatically during the installation of the software. When using Windows 7/8/10, installation of the system library requires administrator privileges. In this case, follow the instructions to log in as an administrator, and then install the system library. After installation, a dialog prompts to restart the system. Restart, log on again as a general user, and install the application.

(Both the library and the application are installed by clicking setup exe in the CD-ROM. Installation with an administrator privilege is required only when the required library is not installed in the system folder.)

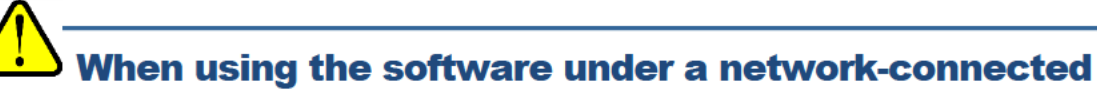

#### environment

When installed on a network-connected PC running Windows 7/8/10, check the following points. IrDA communication utilizes a subset of TCP/IP technology (the communication technology used for the Internet, etc.) and uses a special set of communication groups and IP addresses. Because of this, some strong Internet security software might reject communication.

If possible, use a computer that is not connected to the network. When using a computer connected to the network, use with sufficient considerations on security settings.

## 2-4. Uninstallation

• Startup

To uninstall the software, from the Start Menu of the Windows bar, click "Settings" and then start "Control Panel".

Control Panel (example)

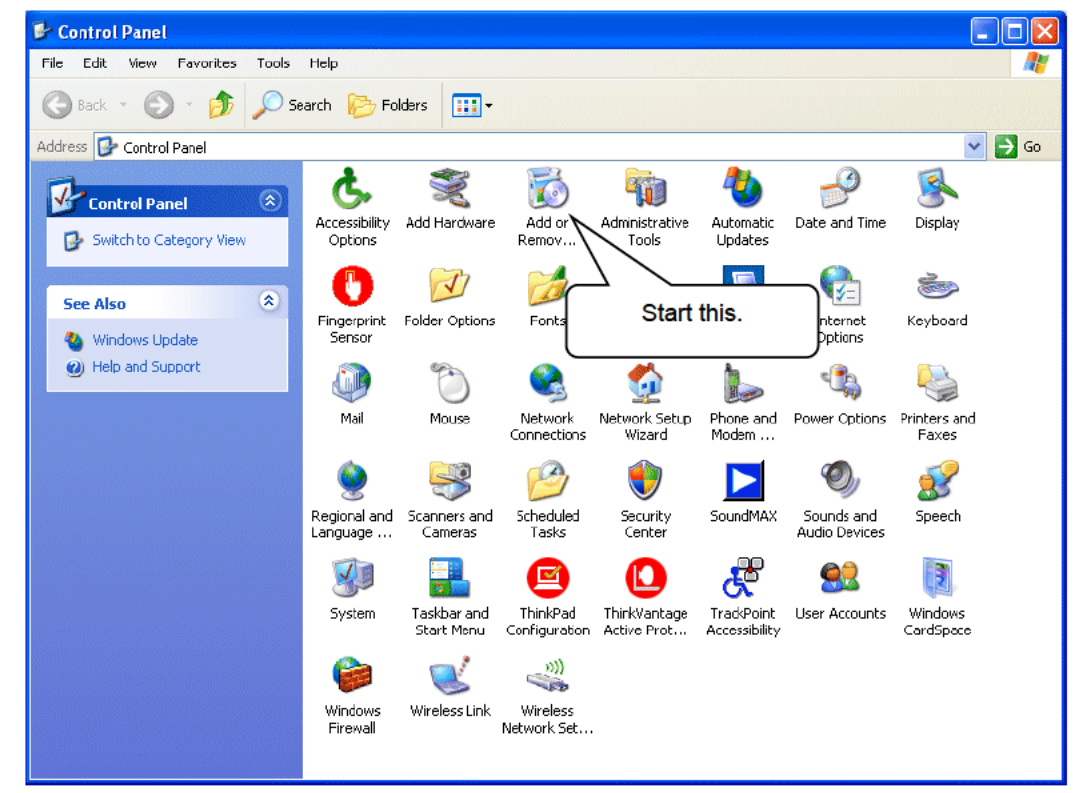

From the Control Panel, double-click "Add or Remove Programs" to start.

冒

• Select GX-8000

When "Add or Remove Programs" is double-clicked, the following screen is displayed.

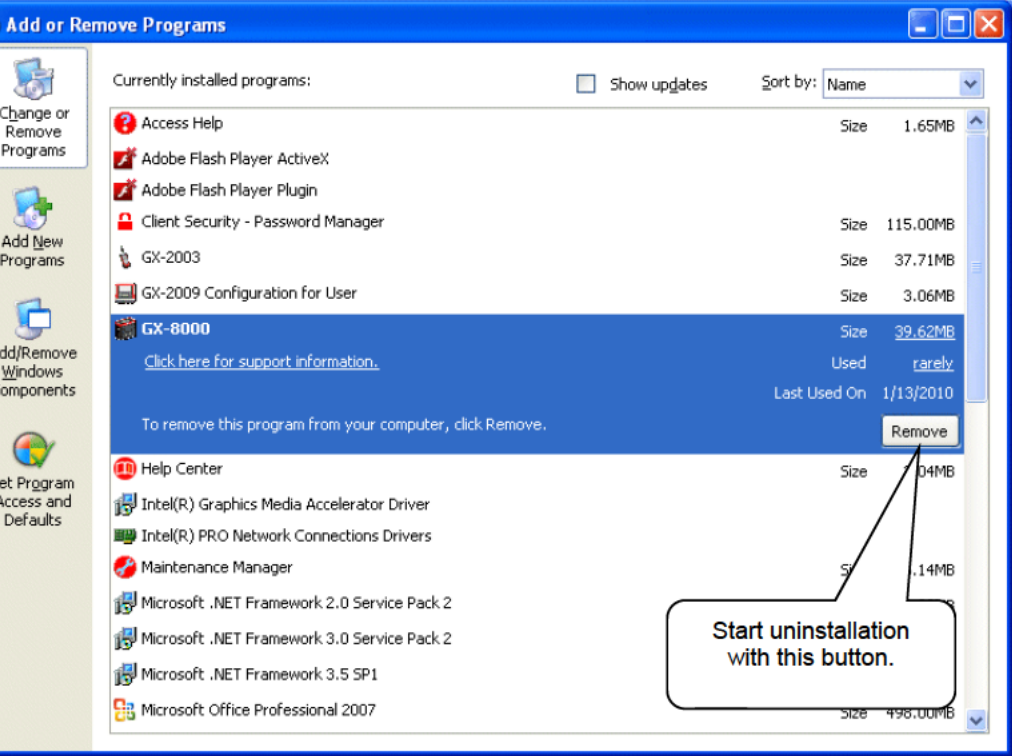

• Start deletion

Select "GX-8000" and click the "Remove" button.

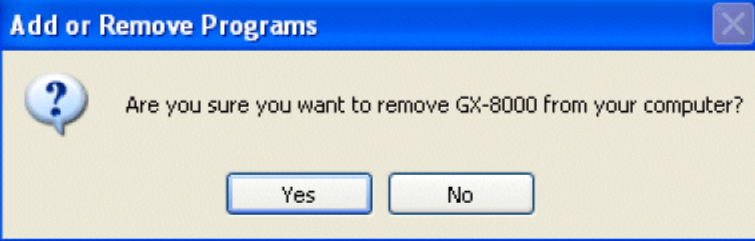

Click "Yes" to start the uninstallation.

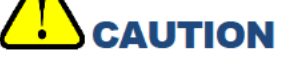

A message, "Do you want to remove the shared file?" might be displayed during uninstallation. Select "No to All". Selecting "Yes to All" might affect other applications.

# **How to Operate**

Double-click the "GX-8000" desktop shortcut, or click the "Start Menu", select "Programs" and click the GX-8000 program icon.

## 3-1. Download screen

After the splash screen, the download screen is displayed.

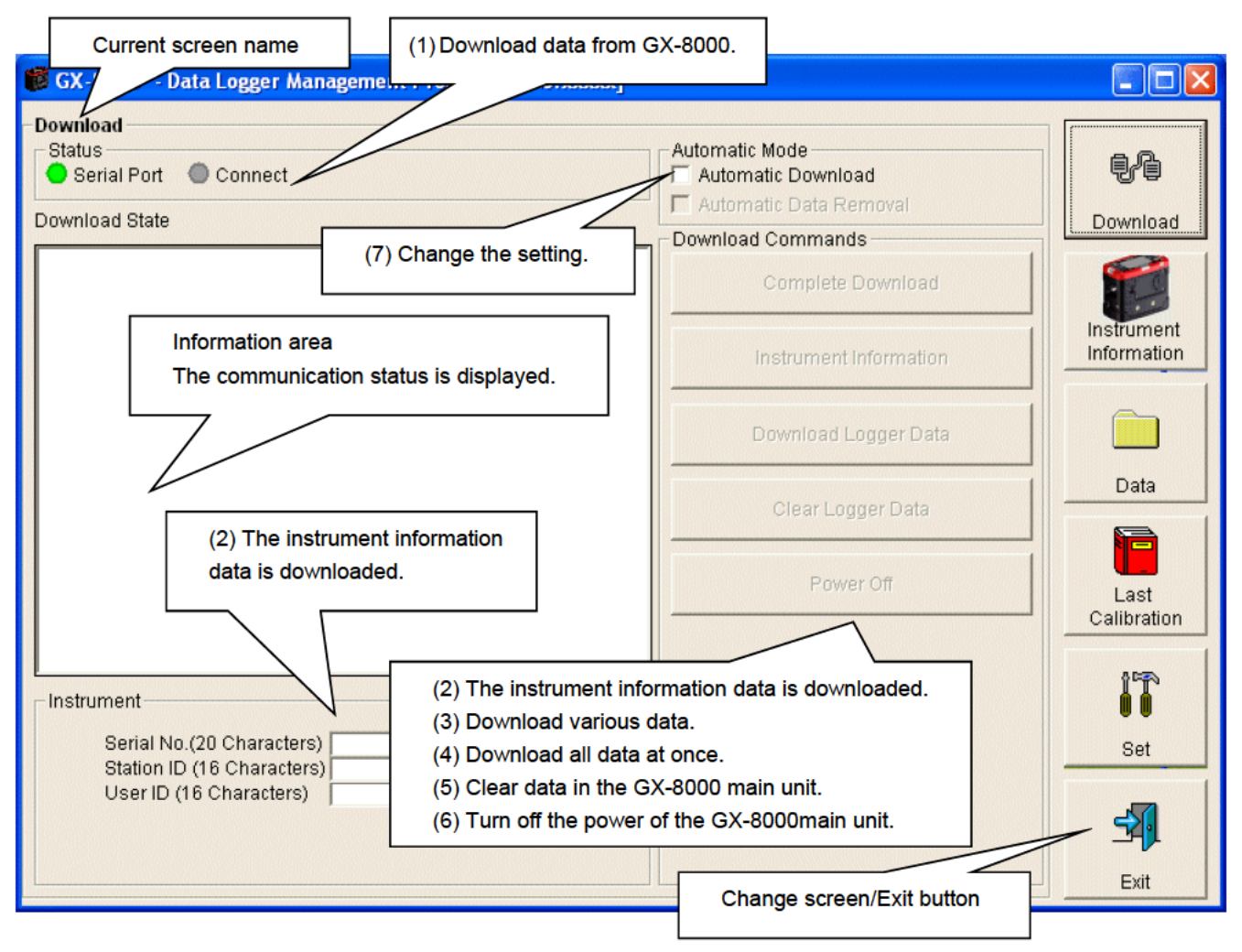

To perform data communication, place the GX-8000 main unit to an appropriate position, and with the program activated, turn on the power of the main unit. The program automatically judges whether or not communication is possible. If possible, the PC will be ready to receive the data.

### 1) Download data from GX-8000

- **Prepare the** main unit
- 1. Start the software.
- With the GX-8000 main unit powered off, move it to a position capable of  $2.$ communication.
- Turn on the GX-8000 main unit.  $3<sub>1</sub>$

## **CAUTION**

Make sure to turn on the power of GX-8000 after placing it to a position capable of communication.

Communication will not be established when it is placed at a position capable of communication with the power turned on.

The message will be displayed as shown on the right on the LCD screen of the GX-8000 main unit. → (Due to the display resolution of GX-8000, the message will be somewhat difficult to read.)

PC **TRANSMIT** 

The following message is displayed in the Information Area.

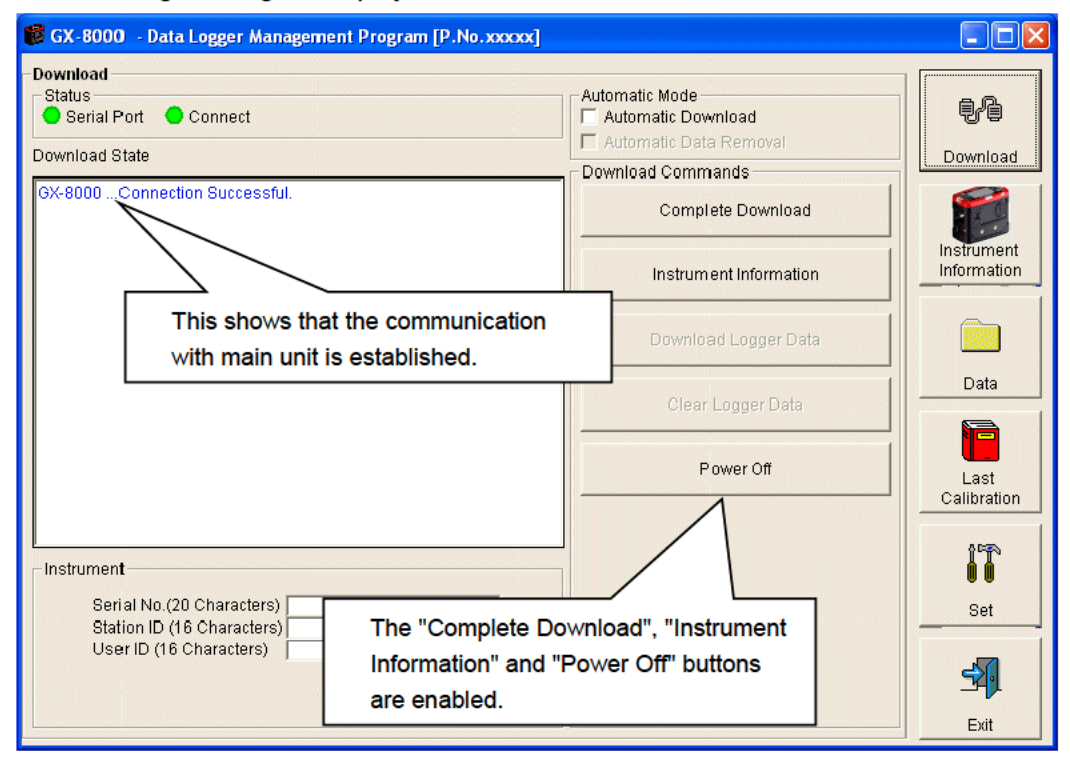

## **CAUTION**

If the content of the Information Area is different from above, turn off the power of the GX-8000 main unit, check the position of the unit or other issues, and then turn on the power again.

When communication is established, the Status area changes as follows.

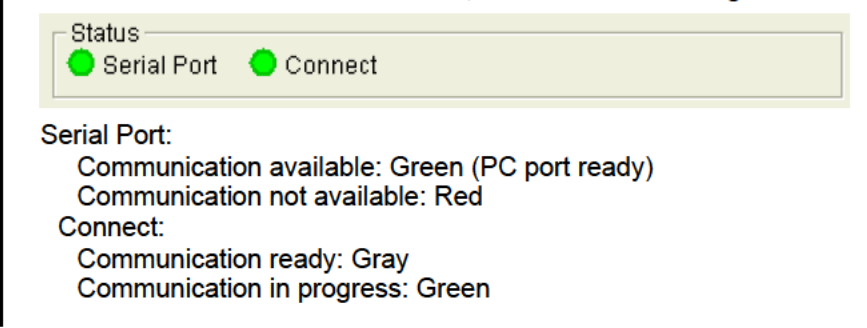

## (2) Download instrument information

• Download instrument information First, click the "Instrument Information" button to download instrument information data.

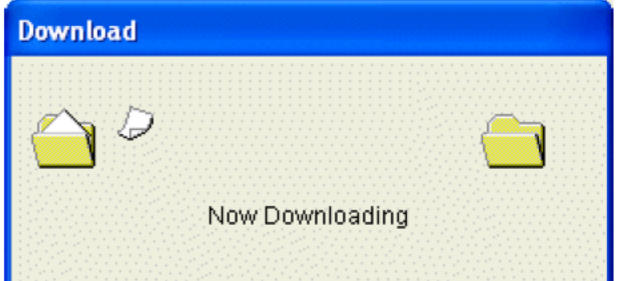

An animation is displayed during download.

When the Instrument Information data is downloaded, the content of the Instrument Information area is updated and the "Download Logger Data" and "Clear Logger Data" buttons are enabled.

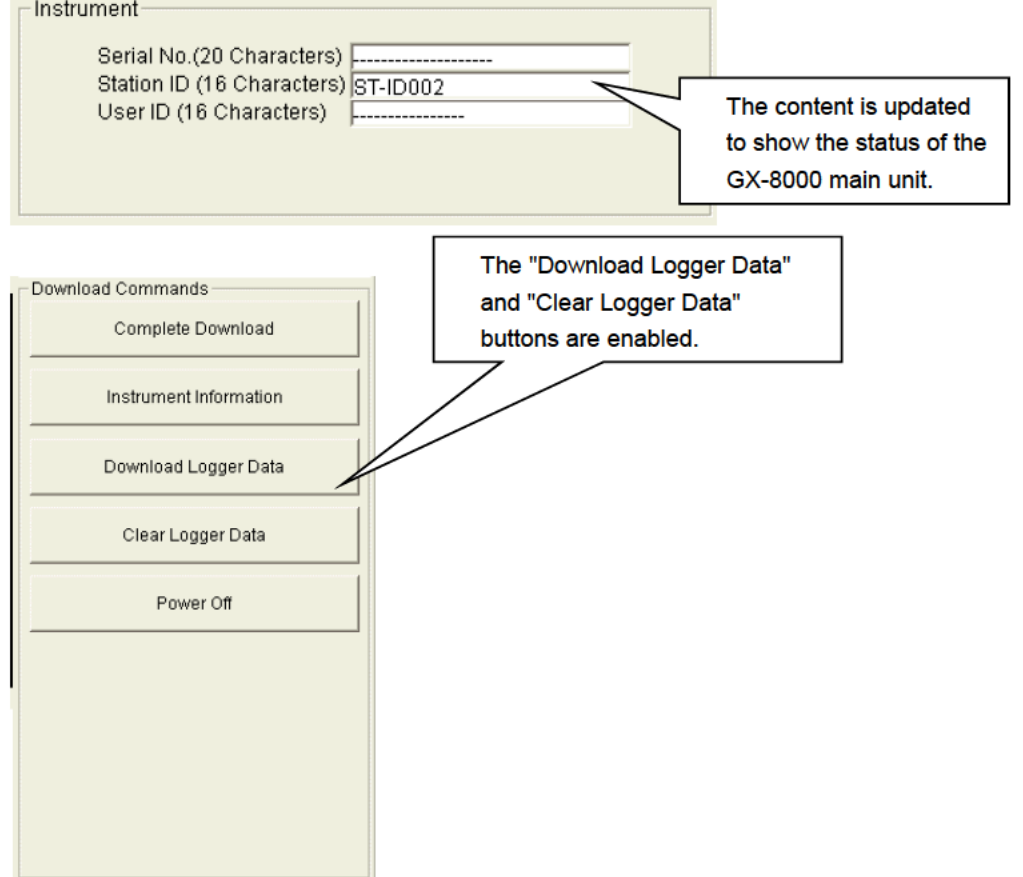

### (3) Download various data

• Trend data **Event data** 

 $\blacksquare$ 

After the instrument information data is downloaded using the "Instrument Information" button, the "Download Logger Data" button is enabled.

#### Click the "Download Logger Data" button.

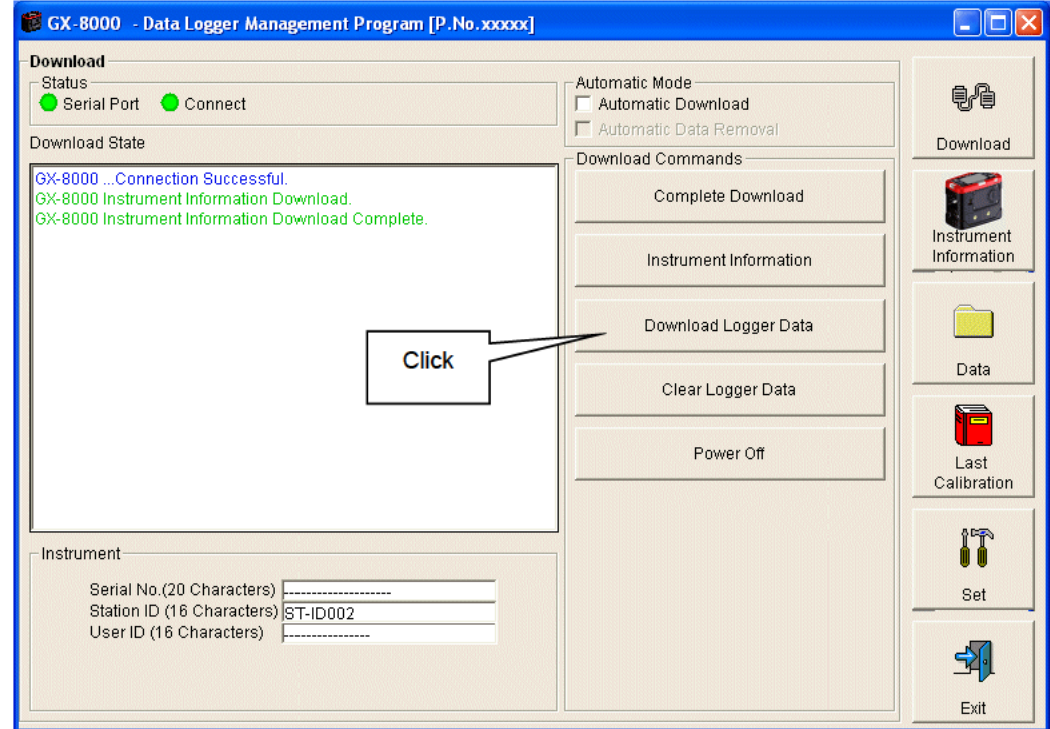

The download status is displayed in the information area.

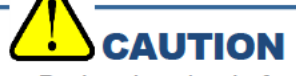

During download of each data, other data accesses are prohibited. Therefore, other download buttons and the "Set" button are disabled.

Set

予 Exit

#### (4) Complete download The "Complete Download" button downloads "Instrument Information", "Interval Trend", • Complete "Alarm Trend", "Alarm Events", "Trouble Events" and "Power Events" data at once. download Click the "Complete Download" button. GX-8000 - Data Logger Management Program [P.No.xxxxx]  $\Box$ ok **Download** Status Automatic Mode 电 Serial Port Connect Automatic Download Automatic Data Removal Download State Download Download Commands- $\lambda$ Complete Download GX-8000 Alarm Trend Download. **Alarm Trend Update Database** GX-8000 Alarm Trend Download Complete. Instrument Information **Click** Instrument Information GX-8000 Alarm Events Download .<br>Alarm Events Update Database. GX-8000 Alarm Events Download Complete. Download Logger Data GX-8000 Trouble Events Download. Data Trouble Events Update Database. Clear Logger Data GX-8000 Trouble Events Download Complete Ē GX-8000 Power Events Download. Power Off on occomo anon Eromo Bornhou<br>Power Events Update Database. Last GX-8000 Power Events Download Complete. Calibration it Instrument

The download status is displayed in the information area.

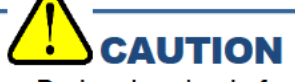

Serial No.(20 Characters)

Station ID (16 Characters) ST-ID002 User ID (16 Characters) [...

During download of each data, other data accesses are prohibited. Therefore, other download buttons and the "Set" button are disabled.

### (5) Clear data in the GX-8000 main unit

● **Data clear** Use the "Clear Logger Data" button to delete various data stored inside GX-8000.

Click the "Clear Logger Data" button.

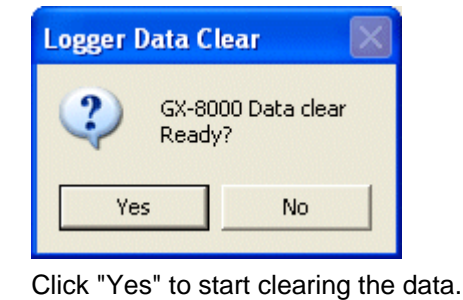

## (6) Turn off the power of the GX-8000 main unit

**Power OFF** Use the "Power Off" button to turn off the power of the GX-8000 main unit and initialize the serial port of the PC.

1. Click the "Power Off" button.

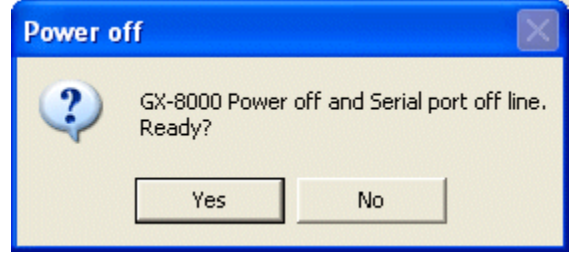

Click the "Yes" button to start the power off process of the GX-8000 main unit. After the serial port of the PC is initialized, it will be reset to the data download ready status.

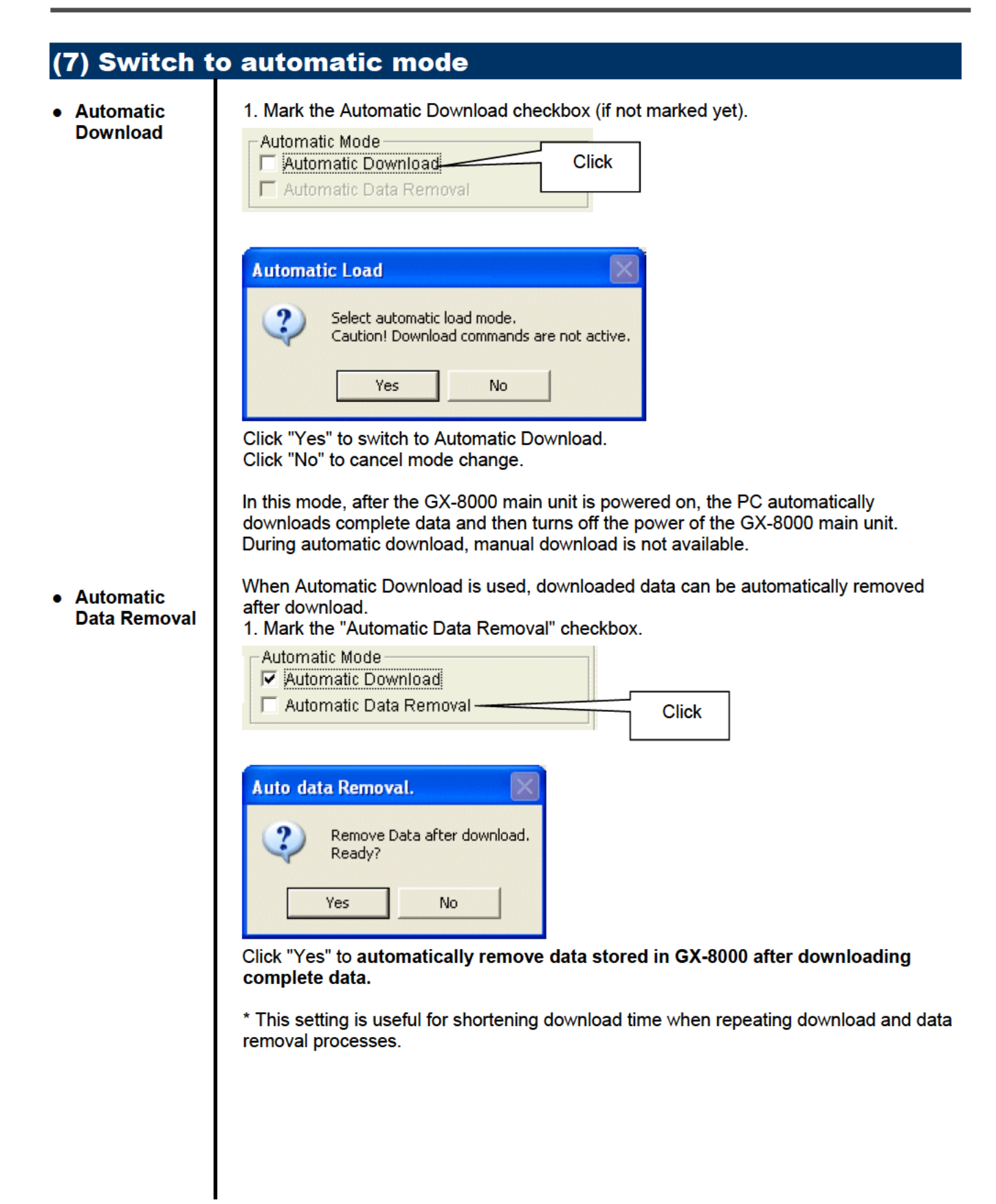

## 3-2. Instrument Information screen

Click the "Instrument Information" button at the right side of the screen to switch to the following screen. This screen lists instrument information data for the currently connected GX-8000 main unit.

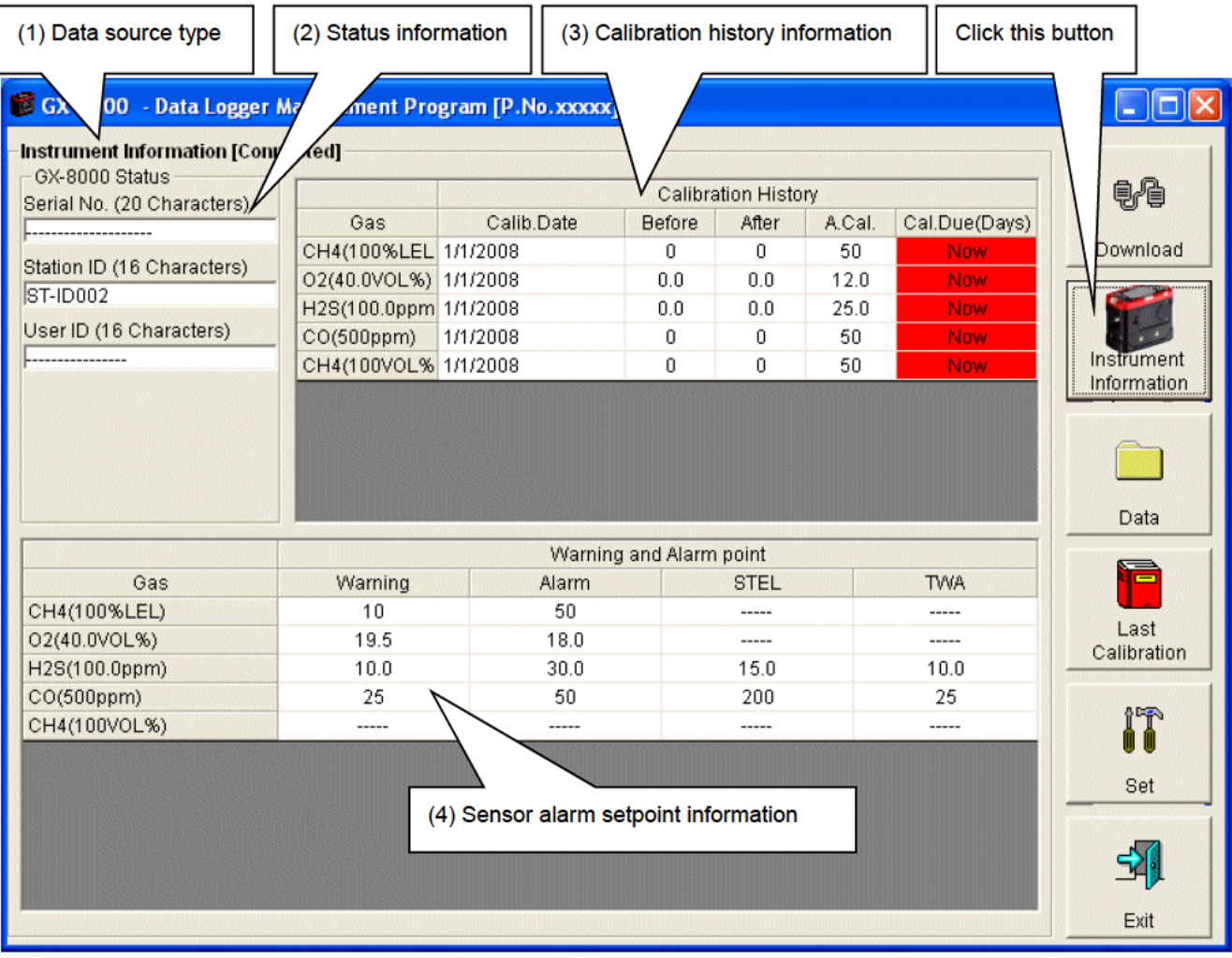

**CAUTION** 

This screen is read-only. Modification of data is not supported. -> See "3-6. Set screen". When the Instrument Information data is not downloaded, no data is displayed.

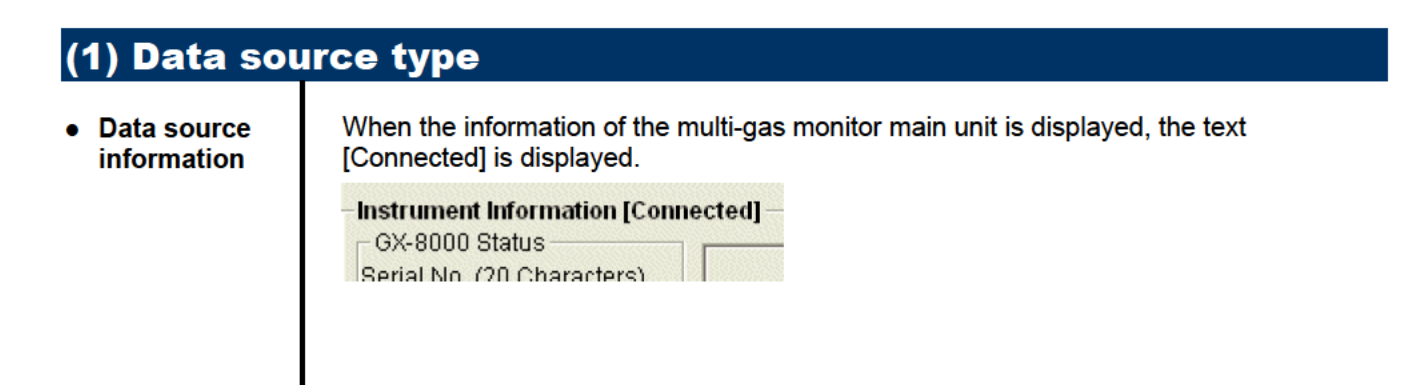

### (2) Status information

**Information**  $\bullet$ details

GX-8000 Status Serial No. (20 Characters) . . . . . . . . . . . . . . . . . . . . Station ID (16 Characters) ST-ID002 User ID (16 Characters) **L. . . . . . . . . . . . . . .** 

Serial No, Station ID and User ID stored inside the main unit are displayed.

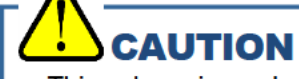

This column is read-only. Modification of the data is not supported.

## (3) Calibration history information

#### ● **Calibration history details**

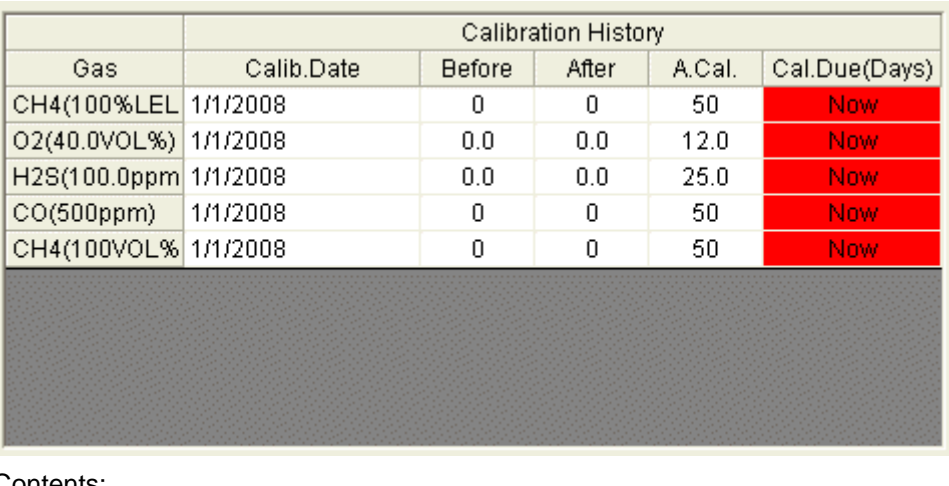

#### Contents:

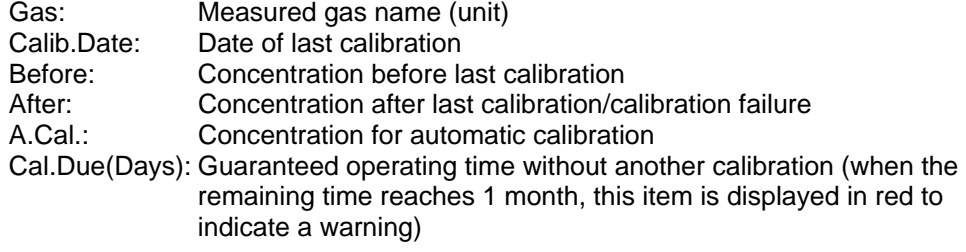

### (4) Sensor alarm setpoint information

#### ● **Details**

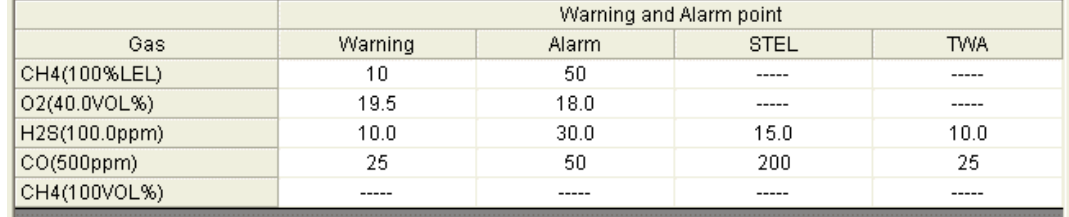

## Contents:<br>Gas:

Measured gas name

Warning: Concentration at first alarm setpoint

Alarm: Concentration at second alarm setpoint

STEL: Concentration at STEL alarm setpoint<br>TWA: Concentration at TWA alarm setpoint

Concentration at TWA alarm setpoint

### 3-3. Data screen

Click the "Data" button at the right side of the screen to switch to the following screen and view the list of downloaded data.

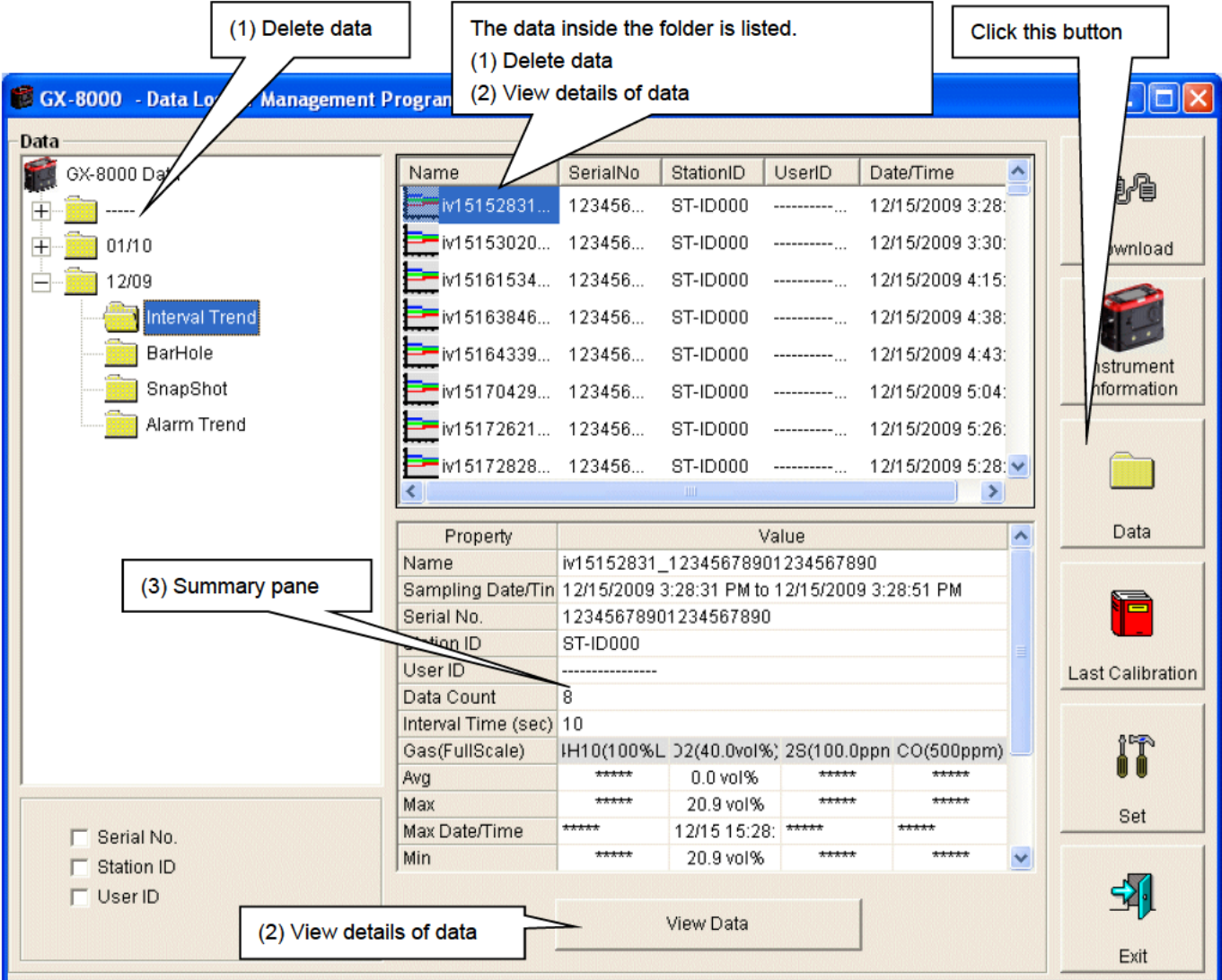

The operation of this screen is similar to the Windows Explorer. However, the following operations are not supported.

1. Rename data.

2. Move the data to another location.

Folders are displayed in an Explorer-like manner, with serial numbers, station IDs and User IDs displayed hierarchically in this order.

Folders and data names are formed under the following rules.

Folder name: 12/09 = Data of December 2009.

File name: iv15152831\_12345678901234567890 = Interval trend, 15th day, 15:28:31 (Start date and time of logging) al18144738\_12345678901234567890</pt738> = Alarm trend, 18th day, 14:47:38 (Date and time of alarm occurrence)

The limit of data items to be stored in each folder depends on the memory limit of the PC. However, to maintain response speed, back up data files at least once a year. See "4. Data Maintenance".

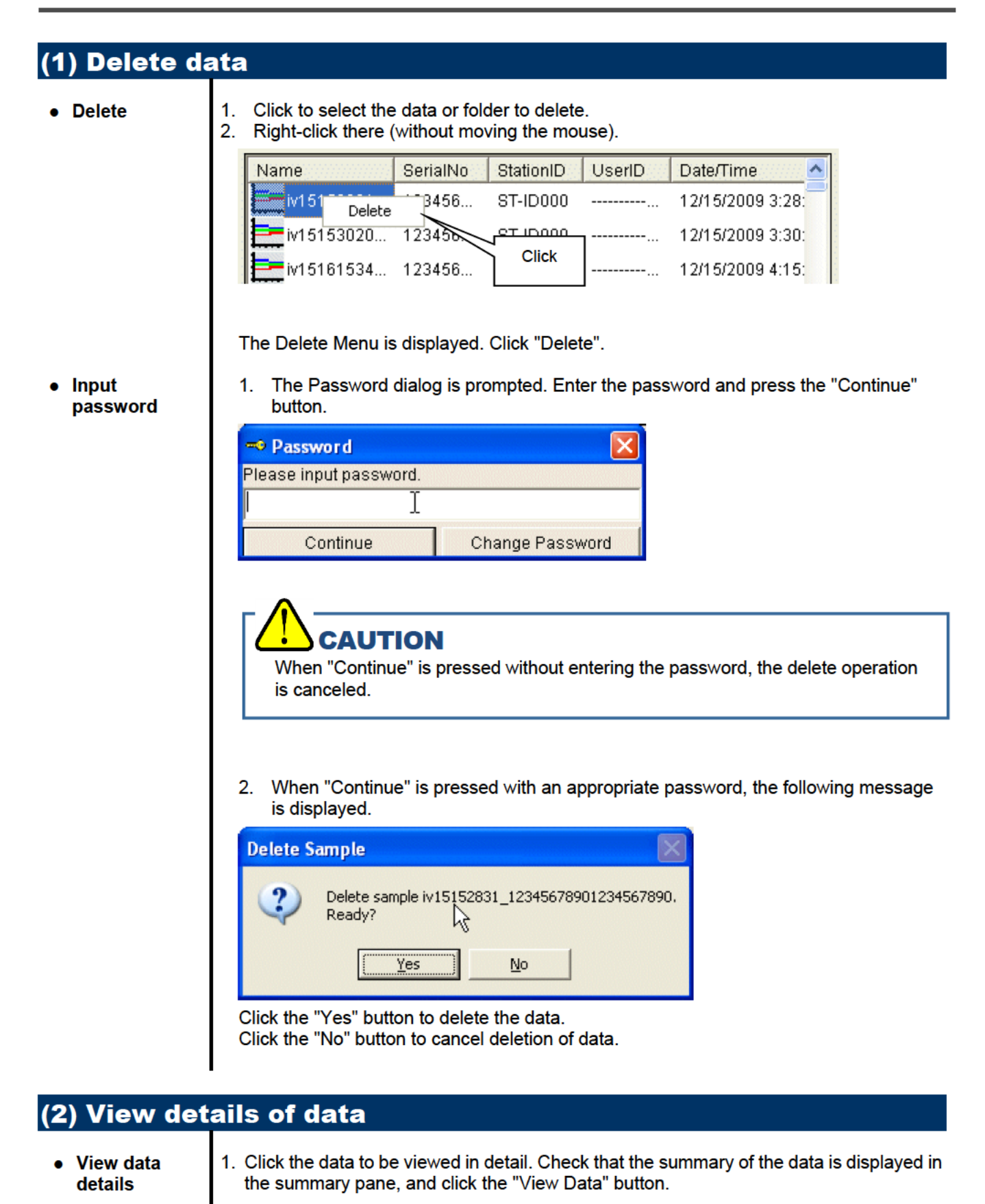

or

2. Double-click the data to be viewed in detail.

For details on how to use the data details screen, see "3-4. Data View screen".

(3) Summary pane

#### ● **Details** When the selected data is a normal data, the summary of the data is displayed. Interval trend

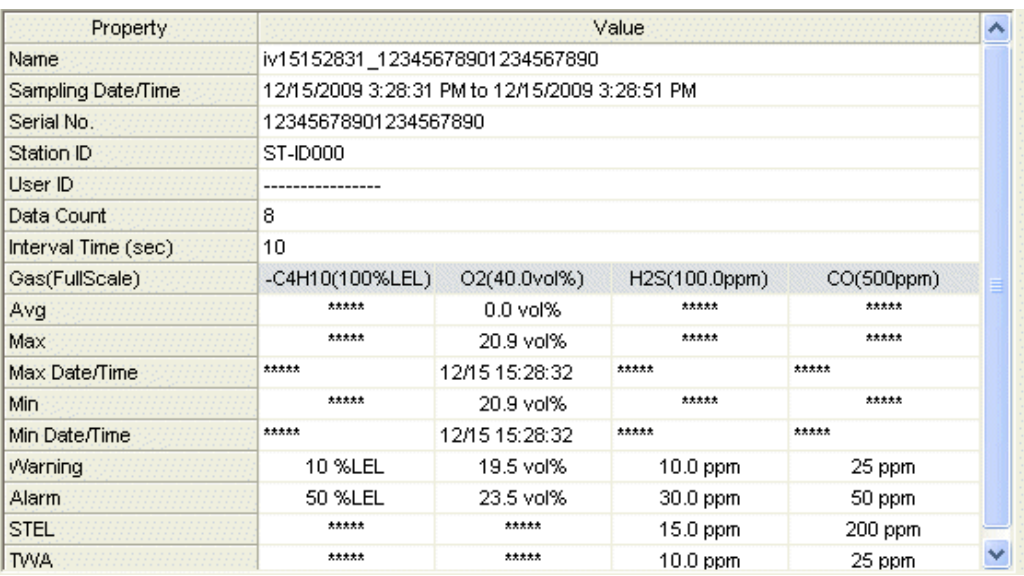

Sampling Date/Time: Start and end of sampling date/time Serial No./Station ID/User ID: Status of the GX-8000 main unit Data Count: Number of sampled data Interval Time (sec): Sampling interval (sec)<br>Gas (Full Scale): Gas (full scale) Gas(FullScale):<br>Avg: Max: Maximum value of gas data<br>
Max Date/Time: Date/time when the maximu Min: Minimum value of gas data Warning: Warning: First alarm setpoint Alarm: Second alarm setpoint STEL: STEL alarm setpoint TWA: TWA alarm setpoint

#### Name: Data name

Average value of gas Date/time when the maximum value is logged Min Date/Time: Date/time when the minimum value is logged

#### Alarm trend

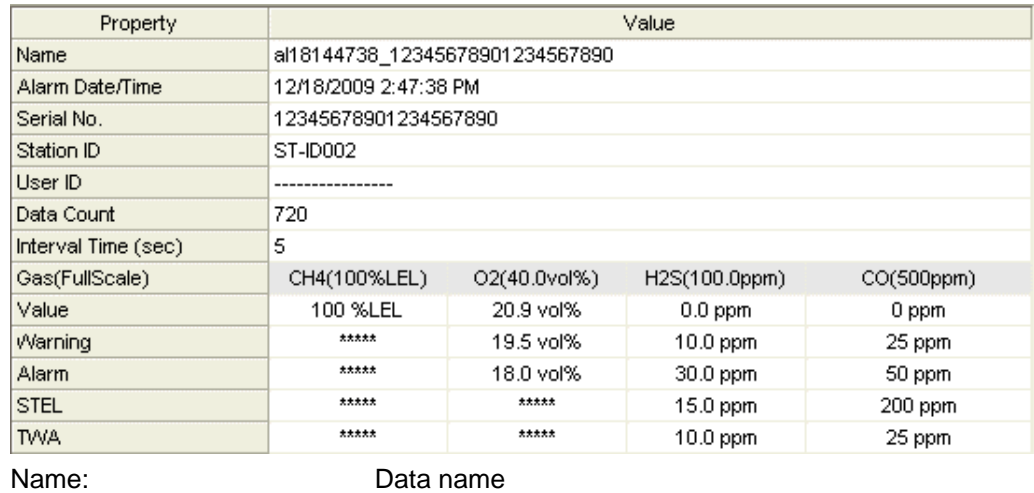

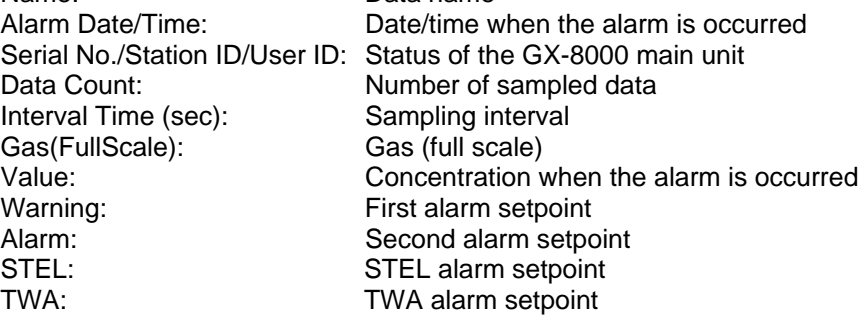

#### Calibration history

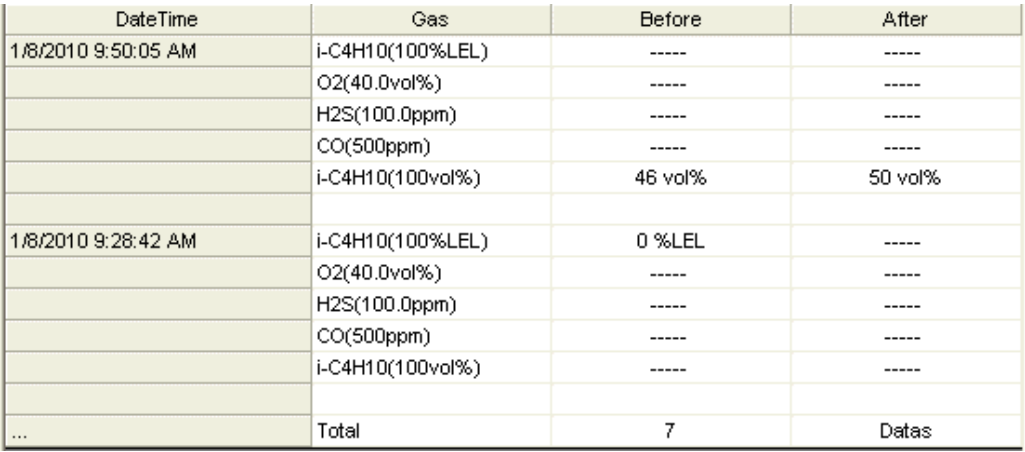

DateTime: Date and time when the event occurred<br>Gas: Gas

Gas:<br>Before:

Before: Concentration before calibration<br>After: Concentration after calibration

Concentration after calibration

#### Alarm events

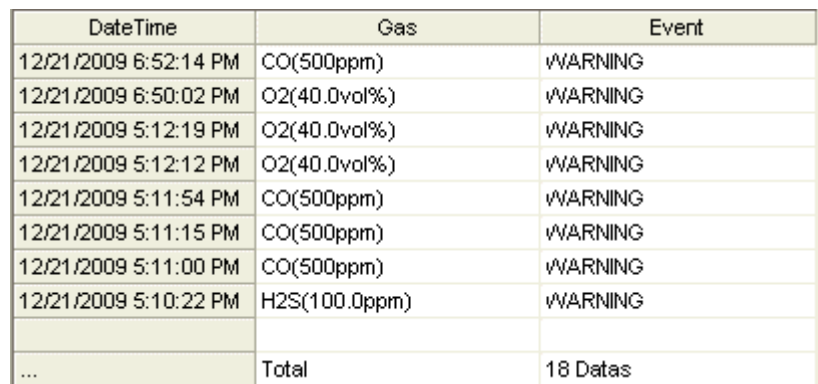

DateTime: Date and time when the event occurred Gas: Naturally occurring or produced gas Event: Event type

#### Trouble events

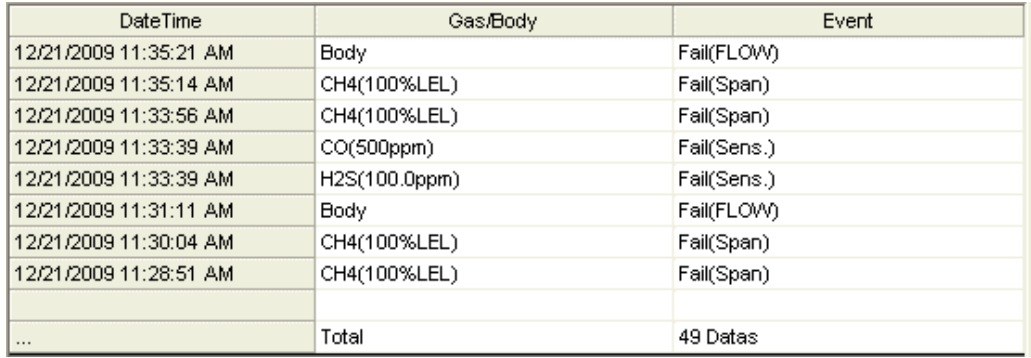

DateTime: Date and time when the event occurred

Gas/Body: Naturally occurring or produced gas, or the GX-8000 main unit (Body) Event: Event type

#### Bump test

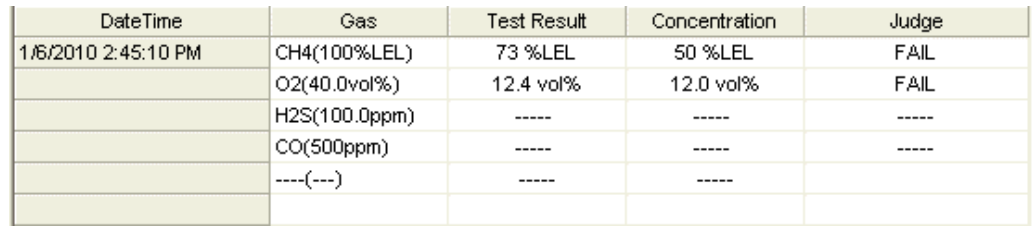

DateTime: Date and time when the event occurred Gas: Gas<br>Test Result: Test

Test result concentration

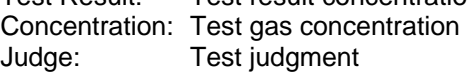

## 3-4. Data View screen

This screen displays the details of each data in a table or a graph.

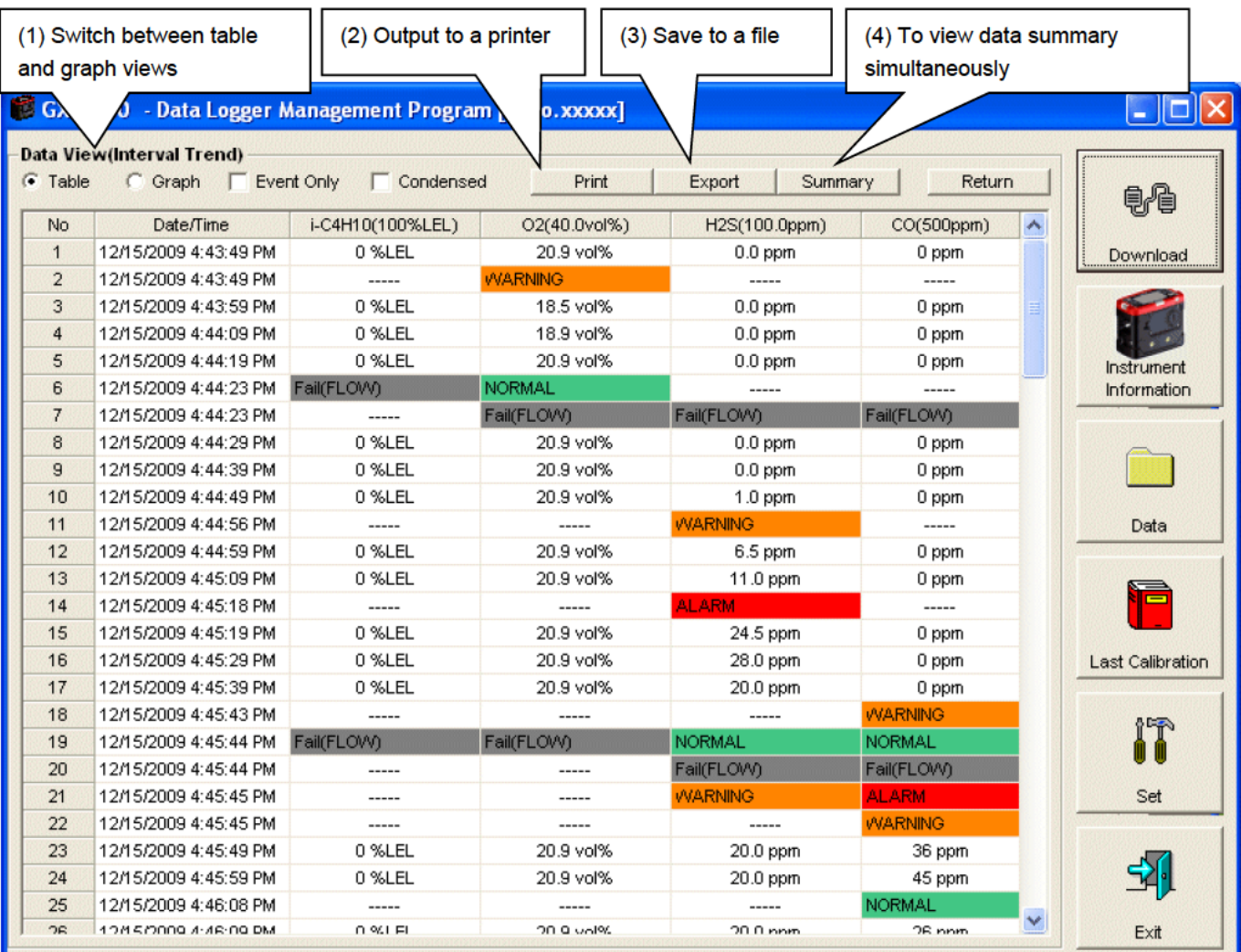

□ Event Only: Displays event data only.

□ Condensed: Displays data which shows some change in sample data.

## **CAUTION**

Graph is not available when the number of samples is five or less. In the table for the Alarm Trend data, the data where the alarm occurred is painted in red.

Among the event data, when the mouse cursor is pointed to WARNING, ALARM or OVER, the cursor changes to the following.

When in this state, clicking the cell triggers a search for the corresponding trend data. If it exists, it can be displayed in a separate screen.

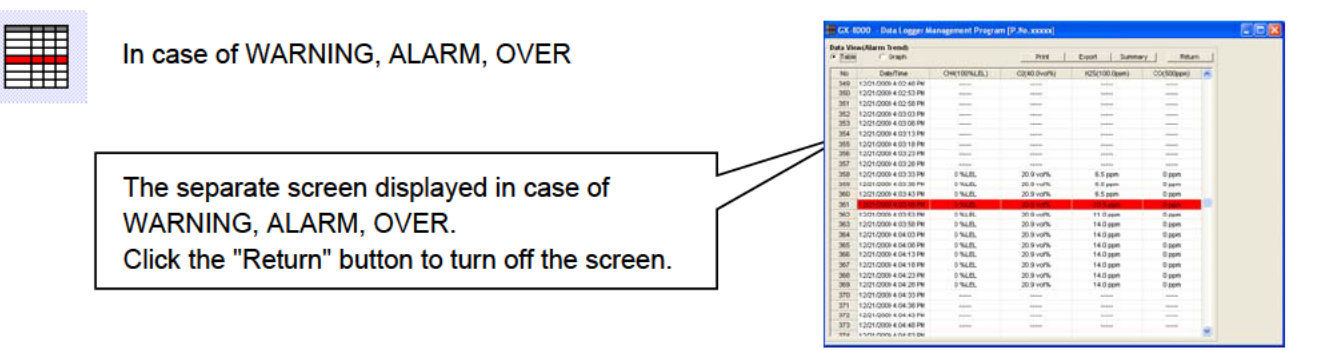

\* In the table for the Alarm Trend data, the data where the alarm occurred is painted in red.

### 1) Switch between table and graph views

- **Switch to** graph view
- 1. From the Table and "Graph" radio buttons at the top left of the screen, select "Graph".

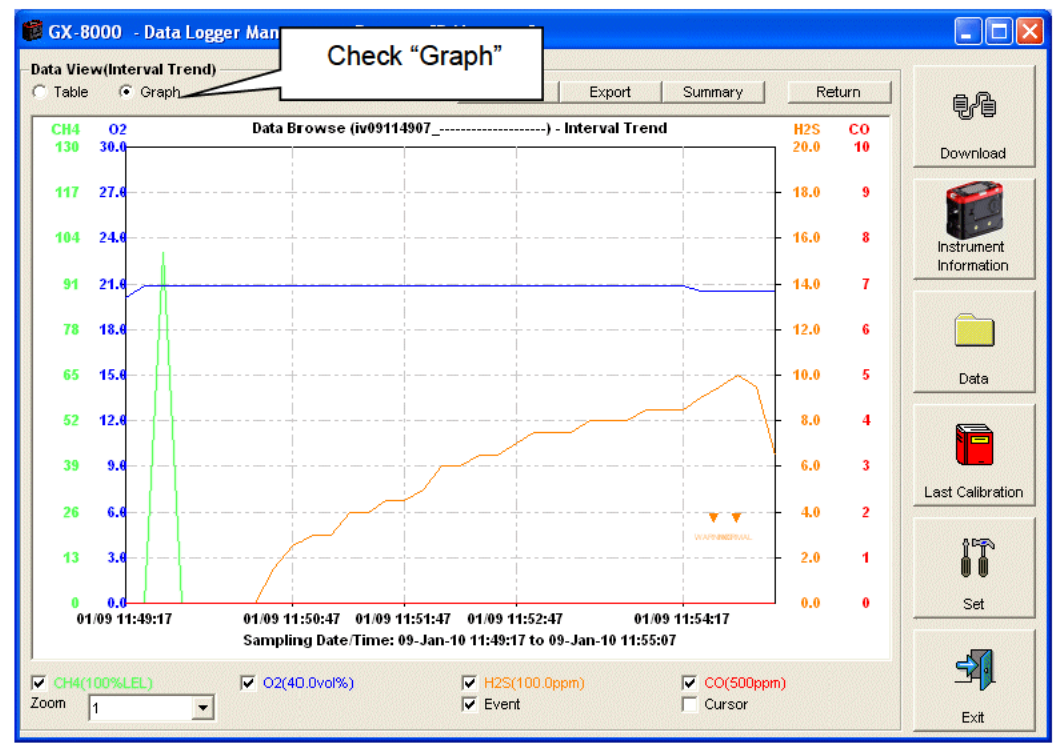

Use checkboxes and a combo box at the bottom of the screen to perform various operations on the view.

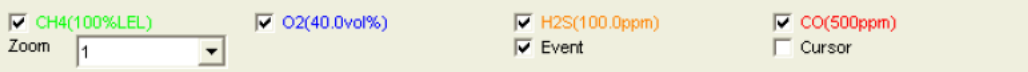

Checkboxes at the top of the screen (gas name): Select these boxes to toggle on/off each gas data.

Zoom combo box: Use this box to select the magnification ratio of the horizontal axis, according to the number of samples.

"Event" checkbox: Select this box to display event information markers, such as alarms. "Cursor" checkbox: Select this box to display a cursor on the graph.

## **CAUTION**

The maximum value of the graph's vertical axis is automatically adjusted based on the following definitional equations.

When the maximum value of data without event is "x", if full scale is 10 or above, the equation will be Ymax =  $\{int(x / 10) + 1\}$  \* 10. If full scale is below 10, the equation will be Ymax =  $\{int(x) + 1\}$ , where "int" means to round off the decimal part.

## **CAUTION**

A graph is not displayed unless there are five or more normal concentration data.

Data that contains only events cannot be drawn as a graph, because no concentration data is included.

Among the event data, when the mouse cursor is pointed to WARNING, ALARM or OVER, the cursor changes to the following. When in this state, clicking the graph triggers a search for the corresponding trend data. If it exists, it can be displayed in a separate screen.

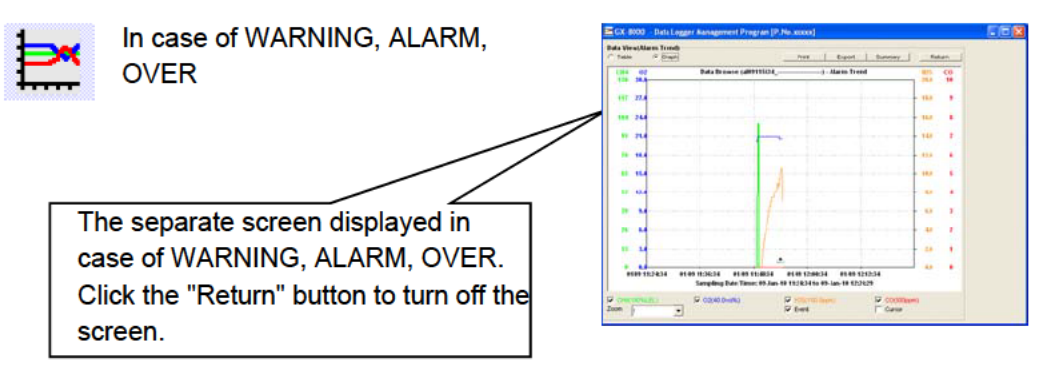

## (2) Output to a printer

#### • Print

The content currently displayed on the Data View screen can be output to a printer.

 $\Box$ o $\times$ GX-8000 - Data Logger Management Program [P.No.xxxxx] **Data View(Interval Trend)** Return Table G Graph Print  $\sqrt{ }$ Export Summary ŧł Data Browse (iv09114907\_ erval Trend CH<sub>4</sub>  $O<sub>2</sub>$ H<sub>2</sub>S CO 130  $30.1$ 20.0 10 Download 447  $27.5$  $18.0$ **Click "Print"**  $\ddot{\mathbf{q}}$ 104  $24.$  $16.0$  $\overline{\mathbf{R}}$ Instrument Information 91  $21.5$ 14.0  $\overline{1}$ 78 18.6  $12.0$ 6 65 45.6  $10.0$  $\overline{\mathbf{a}}$ Data  $12.6$  $52$  $8.0$  $\overline{4}$  $\overline{\mathbf{3}}$  $9.1$  $6.0$ 39 Last Calibration  $26$ Ġ.  $4.0$  $\overline{\mathbf{z}}$ v v IT 13  $\overline{\mathbf{3}}$  $2.0$  $0.0$  $\ddot{\mathbf{0}}$ Set 01/09 11:49:17 01/09 11:50:47 01/09 11:51:47 01/09 11:52:47 01/09 11:54:17 Sampling Date/Time: 09-Jan-10 11:49:17 to 09-Jan-10 11:55:07 게. **Ø** CH4(100%LEL)  $\nabla$  CO(500ppm)  $\nabla$  O2(40.0vol%)  $\nabla$  H2S(100.0ppm)  $Zoom \t{1}$  $\overline{\mathbf{v}}$  Event Cursor  $\blacktriangledown$ Exit

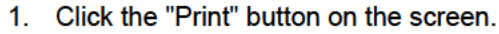

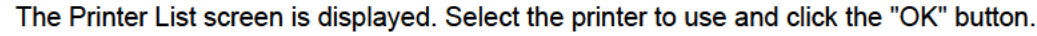

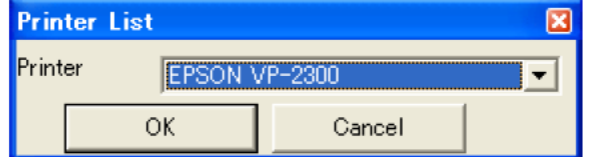

Click the "OK" button to start the printout.

Click the "Cancel" button to cancel the printout and return to the previous screen.

#### Printout example (graph printout) Printout example (table printout)

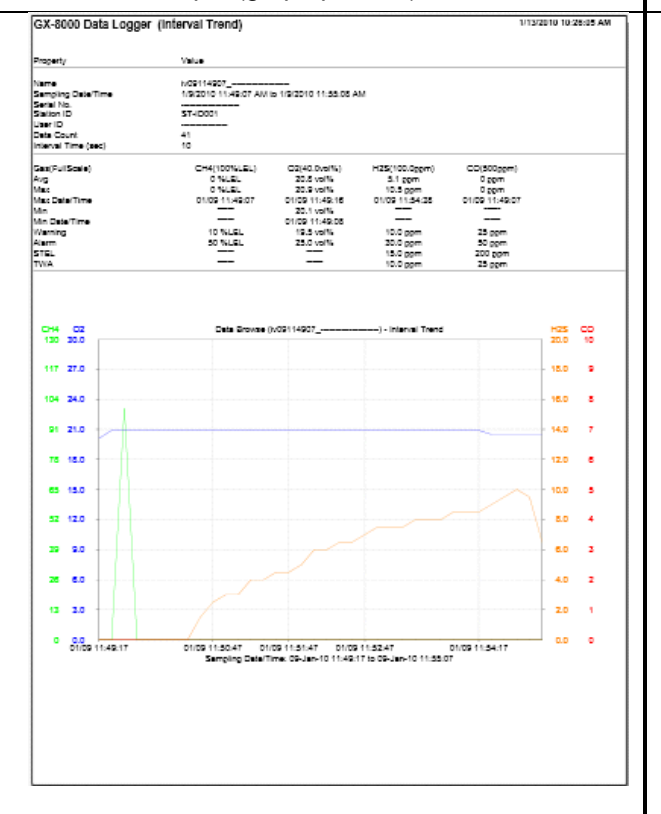

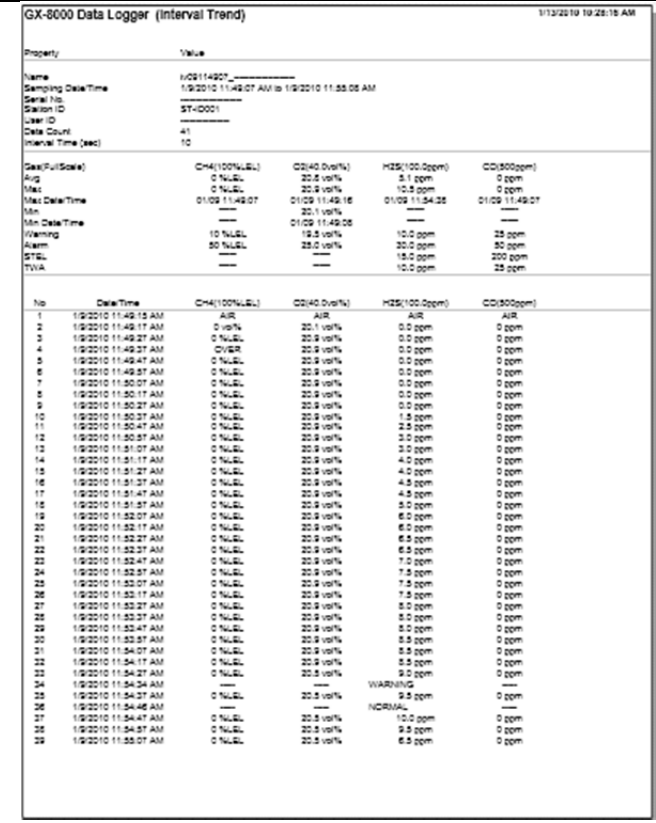

![](_page_31_Picture_77.jpeg)

#### Printout example (alarm events)

![](_page_31_Picture_78.jpeg)

![](_page_32_Picture_38.jpeg)

### **Note on printer settings**

- (1) Detailed printer settings depend on the printer used. Please see the operation manual of the printer.
- (2) This program does not support Print Area setting. Therefore, usage such as printing only part of the selected data is not possible.
- (3) Copies can be changed only when the setting is available from the printer. When the setting is changed in this way, the change affects other applications subsequently used. (For example, when Copies is changed to 2, a printout operation from another application might also result in two copies.)

When printer settings are changed in this program and then a printout is required from another application, check printer settings of that application before printing.

![](_page_33_Picture_20.jpeg)

#### **CAUTION:**

Can not print CALIBRATION REPORT, if the calibration is not performed successfully.

#### **•CALIBRATION REPORT window**

#### 1. To open "Report" menu, right-click on the calibration history that you would like to print.

![](_page_34_Picture_33.jpeg)

#### **CAUTION:**

If a calibration has been performed successfully, values appear on the sheet : "Before" and "After".

When a calibration has failed or NOT been performed, [......] will appear. If all gas concentration shows [......], you could not open CALIBRATION REPORT.

#### 2. Clicking "Report" menu opens CALIBRATION REPORT window. You can enter some information at this page.

![](_page_35_Picture_53.jpeg)

#### **CAUTION:**

The information you can enter is;

- **-LABORATORY NAME**
- **-LABORATORY ADDRESS**
- **STANDARD OR REGULATION USED**
- **·TRACEABILITY**
- ENVIRONMENTAL CONDITIONS
- **-OBSERVATIONS**
- **-EXECUTER**

Information is saved if the calibration report is printed. If it is not printed and click "Close", the information entered is not saved.

A calibration report which is not entered any information shows most recent entered information from other CALIBRATION REPORT.

![](_page_36_Picture_2.jpeg)

Specify the location and the file name, and click the "Save" button to store the data. Click the "Cancel" button to cancel the save operation.

![](_page_36_Picture_4.jpeg)

#### 37

![](_page_37_Figure_2.jpeg)

![](_page_37_Figure_3.jpeg)

![](_page_38_Picture_2.jpeg)

![](_page_39_Figure_2.jpeg)

Use the left and right keys to move the cursor left and right, and the up and down keys to move the time and concentration views up and down. The Shift key can be used together to speed up the cursor.

## **CAUTION**

Cursor operation is not available when a window irrelevant to the program is opened and the focus is moved outside the graph area.

The cursor itself is displayed as a dashed line. To restore focus, click inside the graph area.

![](_page_40_Figure_2.jpeg)

## 3-5. Last Calibration screen

The expiration dates of the data downloaded in the past can be checked.

![](_page_41_Picture_4.jpeg)

**CAUTION** This table is read-only. Modification of the table is not supported.

## (1) Change displayed contents

**B** 

#### • Expired data

1. Click the "Need Calibration" radio button.

![](_page_42_Picture_60.jpeg)

Among the GX-8000 main units connected in the past (in other words, the main units from which Instrument Information data is downloaded), this table extracts and displays the records which have an expired calibration date.

#### • List view

#### 1. Click the "Calibration Date" radio button.

![](_page_42_Picture_61.jpeg)

Data for the GX-8000 main units connected in the past is listed. (Of the data with the same serial number, user ID and Station ID, the newest data is displayed.)

#### **Detailed view**

#### Click the "Calibration Record" radio button.  $1<sub>1</sub>$

![](_page_42_Picture_62.jpeg)

Data for GX-8000 main units connected in the past is listed in the same format as the Instrument Information screen.

For details on the displayed items, see "3-2. Instrument Information screen, (3) **Calibration history information".** 

## (2) Output to a printer

● **Print** The last calibration date of each unit can be printed out using "Need Calibration" or "Calibration Date".

The Printer List screen is displayed. Select the printer to use and click the "OK" button.

![](_page_43_Picture_6.jpeg)

![](_page_43_Picture_39.jpeg)

![](_page_44_Picture_10.jpeg)

![](_page_45_Picture_2.jpeg)

### 3-6. Set screen

In this screen, display settings of the screen and the detailed settings of the unit can be specified.

![](_page_46_Picture_30.jpeg)

**CAUTION** The data specified and/or changed must be sent to the GX-8000 main unit using the "Update" button.

## **CAUTION**

The font setting is applied on the next startup.

## (1) Change font and graph colors

![](_page_47_Figure_2.jpeg)

The color selection dialog is displayed. Specify an appropriate color

### (2) Change status of the main unit

**Edit station list**  $\bullet$ 

#### Edit the station ID list.  $\mathbf 1$ **Click Detail Settings**

![](_page_48_Picture_56.jpeg)

The edit dialog is displayed. The station list contains stations up to Number 256. Up to 16 characters of alphabets, numerics, spaces, hyphens and asterisks can be entered.

\* In the GX-8000 main unit, only the first eight characters are displayed. We recommend to use up to eight characters of only upper-case alphabets and/or numerics.

Export csv file: The data is exported to a file. A text file is created using the "Number, data" format.

Import csv file: Data is loaded from a text file that follows the "Number, data" format. If the data contains unsupported letters, or the data is too long, the background color of the corresponding cells is changed to red.

\* If any cells have red background, OK cannot be selected.

![](_page_48_Picture_10.jpeg)

- Change
- 2. In the status area, change the desired data.

![](_page_49_Picture_48.jpeg)

The contents of "Serial No. (20 Characters)" and "User ID (16 Characters)" can be changed.

Interval Trend Time (Sec) and Station ID (16 Characters) can be selected and changed from the list.

The "Date/Time Set" button can be used to align the internal clock of the GX-8000 main unit ("GX-8000 Date/Time") to the set time of the PC ("PC Date/Time").

## **CAUTION**

The date/time areas cannot be entered directly.

## **CAUTION**

The settings of the GX-8000 main unit are not modified except Date/Time Set by this change. Make sure to click Update to send the change request process to the main unit.

### (3) Send updates to the GX-8000 main unit

• Send updates

1. Modify the places to change and click the "Update" button.

![](_page_50_Picture_5.jpeg)

When the "Yes" button is clicked, the changes are sent to the GX-8000 main unit and stored there.

When the "No" button is clicked, update is canceled.

![](_page_50_Picture_8.jpeg)

The changes cannot be undone. Before clicking "Update", it is possible to revert to the data stored in the main unit by clicking the "Instrument Information" button on the Download screen to download the instrument information data.

# Data Maintenance

Depending on usage (such as loading data many times in a single day), the number of data might increase drastically. In such a case, it might be difficult just to find the desired data. In addition, there is a possibility of losing valuable data caused by an unexpected trouble of the PC.

To prepare for such unexpected events, a periodical backup of the data is recommended.

### 4-1. Details of data storage structure

Data is stored in the installation folder of the GX-8000 program.

- 1) File name: GX8000.mdb File type: Microsoft Jet 3.6 database file
- 2) File name: Data File type: Folder Trend data files are organized under year/month folders

### 4-2. Backup

Although it depends on usage, we recommend the data to be copied to another hard disk device or an auxiliary storage device (such as an MO drive or CD-R drive).

To restore data, copy it to the installation folder of the GX-8000 executable. The program searches for data on startup and the data will be available to view.

# Operating Precautions

When using the program, take sufficient considerations on the following points:

- (1) When downloading data, check that GX-8000 is placed at an appropriate position. If the position is not appropriate, download cannot be performed properly.
- (2) When downloading, avoid similar operations using another application. (For example, performing IR communication during data download)
- (3) Do not kill the program (for example, by using Ctrl + Alt + Del). This program saves setting parameters on the shutdown process to prepare for the next startup. Therefore, if the program is killed, the next startup might fail.
- (4) Do not modify a data file directly.

# Troubleshooting

![](_page_53_Picture_95.jpeg)

If an error still persists despite the above actions, please contact RIKEN KEIKI.

# **IrDA Specifications**

## 7-1. About infrared communication

Communication with the main unit is performed via infrared communication (IrDA protocol).

Check that the computer to be used is capable of infrared communication.

Also, place the units so the infrared communication port of the main unit and the communication port of the PC directly face each other, and prevent interference of other lights.

# **CAUTION**

This program can establish communication with the GX-8000 main unit only in an environment with IrDA enabled. Check that the PC has a built-in IrDA device, and that it is enabled. If the computer does not have a built-in IrDA device (this applies to most desktop PC and some notebook PC), use a separately sold IrDA-USB converter.

## 7-2. Display of communication ready status

At the start of communication, the operating system recognizes existence of an infrared device and displays an icon on the task bar.

By that icon, the communication status can be understood to some extent.

## **CAUTION**

The displayed content might differ depending on the operating system and IrDA driver settings.

![](_page_54_Picture_15.jpeg)

The IrDA symbol is displayed, and when the cursor is pointed over the symbol, the message "GX-8000 is in range" is displayed.

### Task bar icon when communication between the data  $7 - 2 - 2$ logger program and the GX-8000 main unit is in progress

![](_page_55_Picture_3.jpeg)

The IrDA symbol changes to an animation icon that shows communication, and when the cursor is pointed over the symbol, the message "Wireless link with GX-8000 at xxxx bps" is displayed.

\* "xxxx" shows communication speed, which is normally 57600 bps. Depending on the environment, the rate might drop to a value around 38400 bps.

# **CAUTION**

Due to overhead in internal process of the GX-8000 main unit and/or the data logger program, there is little difference in overall communication time if the communication rate is 38400 bps or above. This is because a relatively long time is required to create data within the GX-8000 main unit and to analyze the downloaded data by the data logger program.

# **File Structure**

This chapter explains the details about file contents at installation and during operation.

## 8-1. Current directory immediately after installation

![](_page_56_Picture_29.jpeg)

## 8-2. Current directory during operation

![](_page_56_Picture_30.jpeg)

### **CAUTION**

Files and directories below the double line are created after startup of the program.

# Software Specifications

![](_page_57_Picture_106.jpeg)